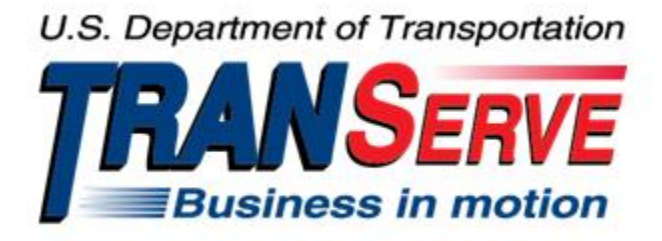

# **TRANSIT BENEFIT PROGRAM APPLICATION SYSTEM DOI-BOEM APPLICANT USER GUIDE**

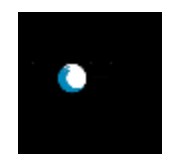

Submitted by

**TRANServe** 

A division of the

Office of Financial Management and Transit Benefit Programs

Office of the Secretary of Transportation

U.S. Department of Transportation

1200 New Jersey Avenue, SE

Washington, DC 20590

Version 3.0

#### **TABLE OF CONTENTS**

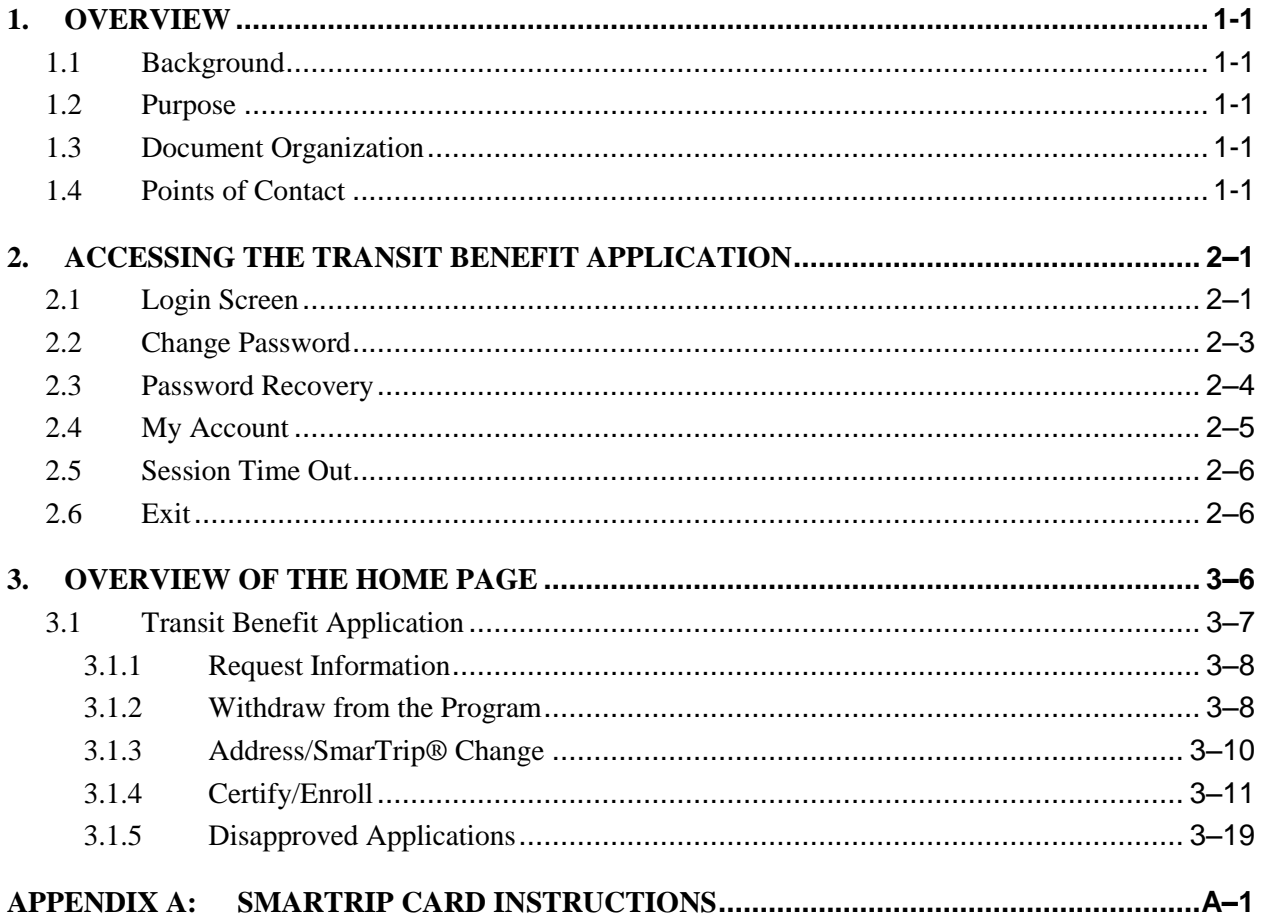

# **Table of Figures**

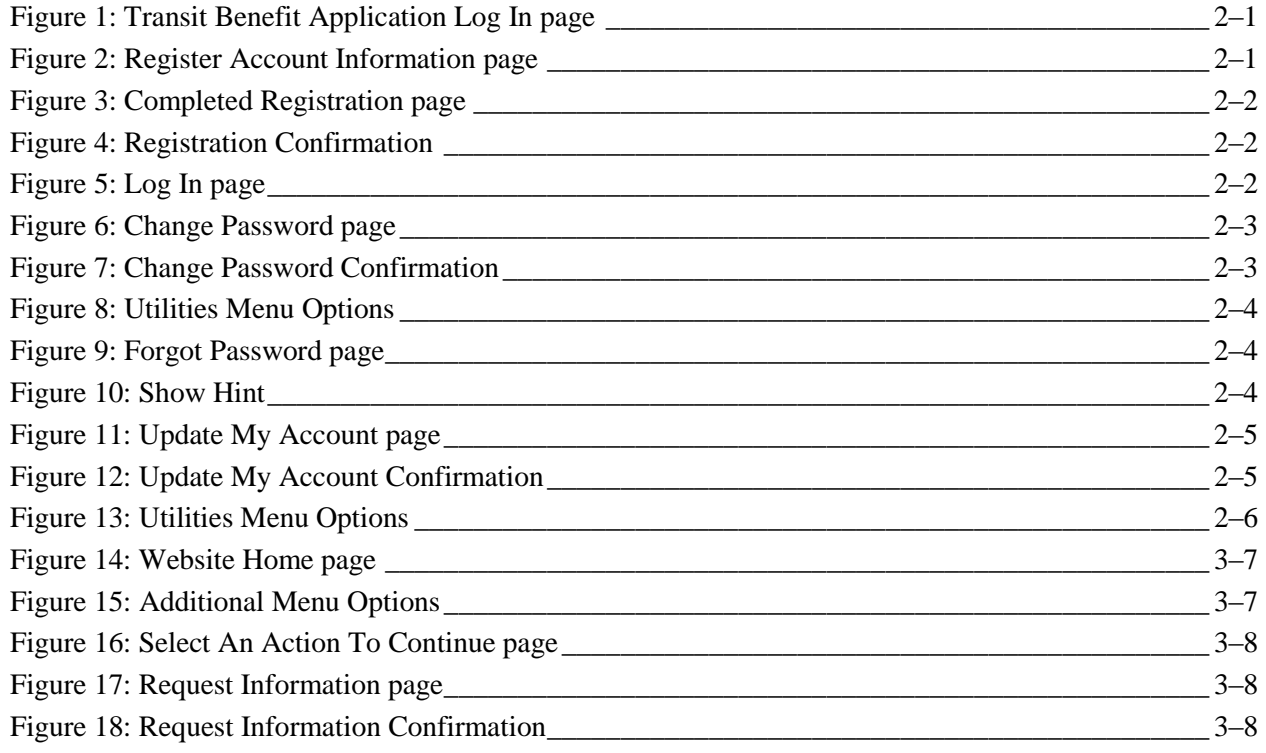

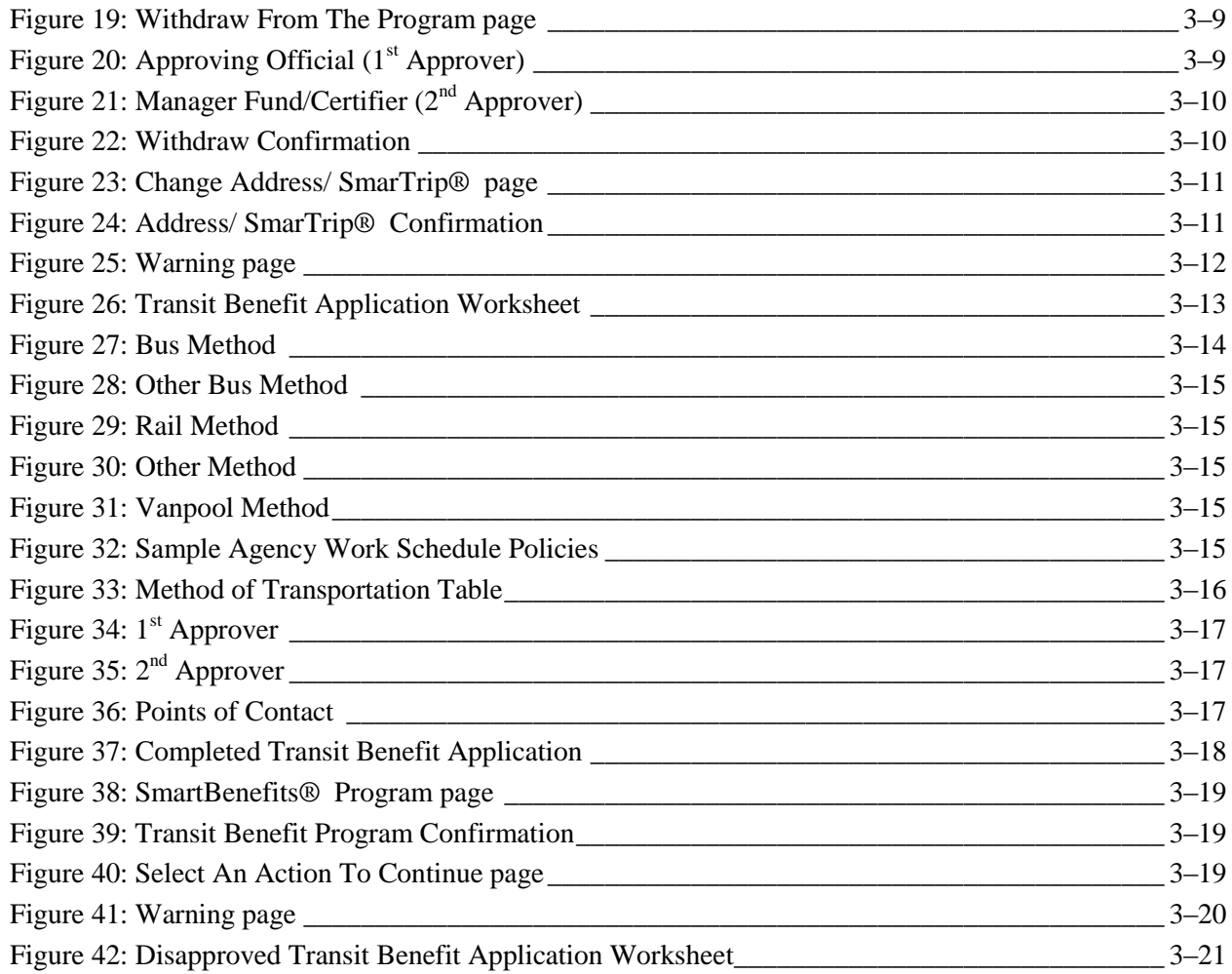

## <span id="page-3-0"></span>1. **OVERVIEW**

# **1.1 Background**

<span id="page-3-1"></span>The Department of Transportation, Transportation Services Division (TRANServe), administers the Transit Benefit Program for DOT and as Service Provider to other federal agencies, nation-wide. The Office currently supports federal agencies and sub-agencies, providing timely and efficient transit benefit program services to customers who will use TRANServe's Transit Benefit Application System. Services include purchasing and distributing mass transit fare media.

TRANServe's Electronic Application System serves as the publicly accessible interface for managing Transit Benefit Program Applications. The current application system is available on-line through the internet and is optimized for desktop and mobile devices. Federal government employees can apply for the transit benefit, request information, withdraw from the program and recertify. Agency Program Offices and Approvers are able to view, update, approve, or disapprove applications using the System.

#### **1.2 Purpose**

<span id="page-3-2"></span>The Transit Benefit Application System user guide is designed to provide written instruction on how to use the application effectively and efficiently. Screenshots serve as examples. Field labels may not be Agency specific.

### **1.3 Document Organization**

<span id="page-3-3"></span>The following typographical conventions are used in this user guide:

- **Courier New Bold** Indicates a button on a page
- *Underline Italic in blue* Indicates a link within the system
- Title Case plus page Indicates a name of a page in the application
- <span id="page-3-4"></span>*Italic text* Indicates a note on a page in the application

# **1.4 Points of Contact**

The table below provides a list of contact for additional information regarding the Transit Benefit Application process.

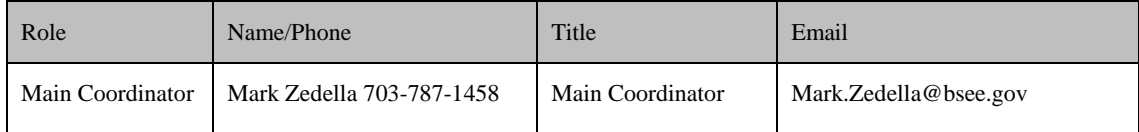

**PLEASE HAVE YOUR FUND/FUNCTIONAL AREA, COST CENTER CODE AND WBS CODES FROM YOUR SUPERVISOR BEFORE STARTING YOUR APPLICATION**

**ALL TRANSIT SUBSIDY PROGRAM PARTICIPANTS AND THEIR SUPERVISORS MUST COMPLETE THE DOI REQUIRED TRANSIT BENEFIT INTEGRITY AWARENESS TRAINING PRIOR TO THE PARTICIPANT ENROLLING INTO THE PROGRAM.**

**PLEASE VISIT HTTP://TRANSERVE.DOT.GOV/PARTICIPANTS.HTML, UNDER DOI-BOEM FOR LINKS TO THE TRAINING. YOUR TRAINING CERTIFICATES (PARTICIPANT AND SUPERVISOR CERTIFICATE) MUST BE EMAILED TO YOUR PROGRAM LOCAL COORDINATOR PRIOR TO THE APPROVAL OF YOUR APPLICATION.**

**THE LINK TO THE WEBSITE IS LOCATED HERE: 1. ON THE TRANSERVE WEBSITE BELOW DOI-BOEM 2. THIS LINK WILL TAKE YOU TO THE WEBPAGE WHERE YOU AND YOUR SUPERVISOR WILL FIND THE LINKS FOR YOUR REQUIRED TRAINING.**

# <span id="page-4-0"></span>2. **ACCESSING THE TRANSIT BENEFIT APPLICATION**

#### **2.1 Login Screen**

<span id="page-4-1"></span>Use the following steps to access the application:

a. Enter the URL: [https://transitapp.ost.dot.gov](https://transitapp.ost.dot.gov/) . The Transit Benefit Application System home page is displayed.

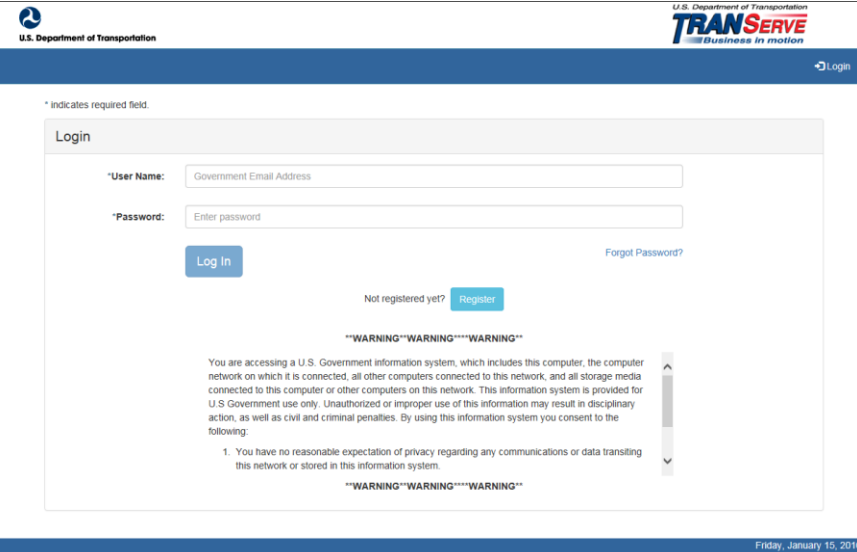

*Figure 1: Transit Benefit Application Log In page*

<span id="page-4-2"></span>First time users must register. Use the following steps:

b. Click the **Register** button. The Register Account Information page is displayed.

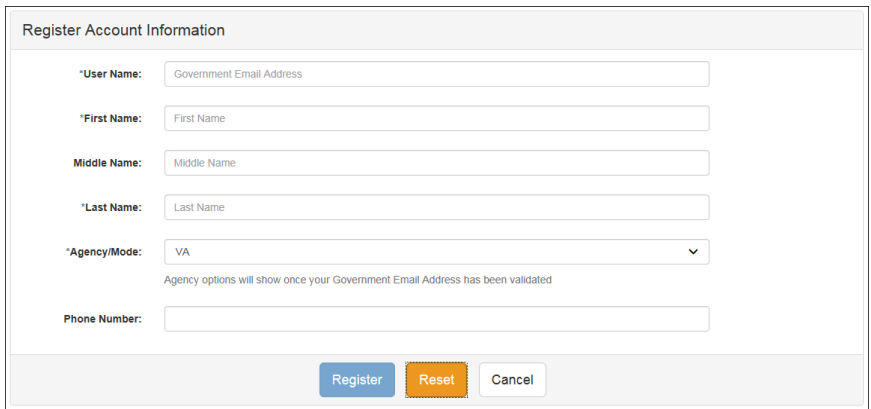

*Figure 2: Register Account Information page*

<span id="page-4-3"></span>**Note:** *\* indicates required field.*

- c. Enter your official *government email address* in the User Name textbox.
- d. Complete the registration form.

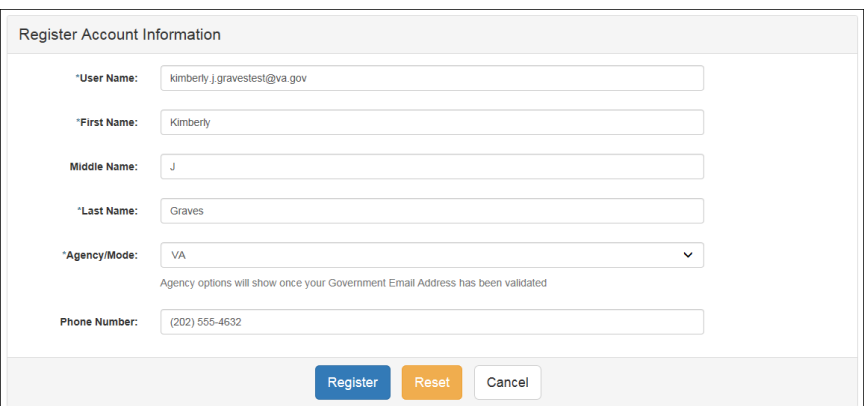

*Figure 3: Completed Registration page*

<span id="page-5-0"></span>**Note:** *The agency domain name used in the email for the username will determine the agency choices displayed in the Agency dropdown list.*

- e. Click the **Register** button.
- f. The Login page is displayed with the confirmation message at the top of the page.

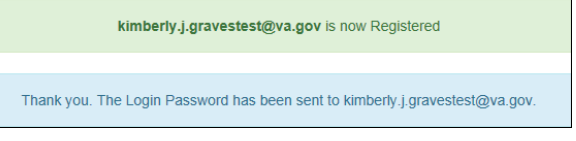

*Figure 4: Registration Confirmation*

<span id="page-5-1"></span>After the user has registered, an email is sent containing a temporary password. Use the temporary password to log into the application using the following steps:

- g. Enter your official government email address in the User Name textbox.
- h. Enter the temporary password in the Password textbox.

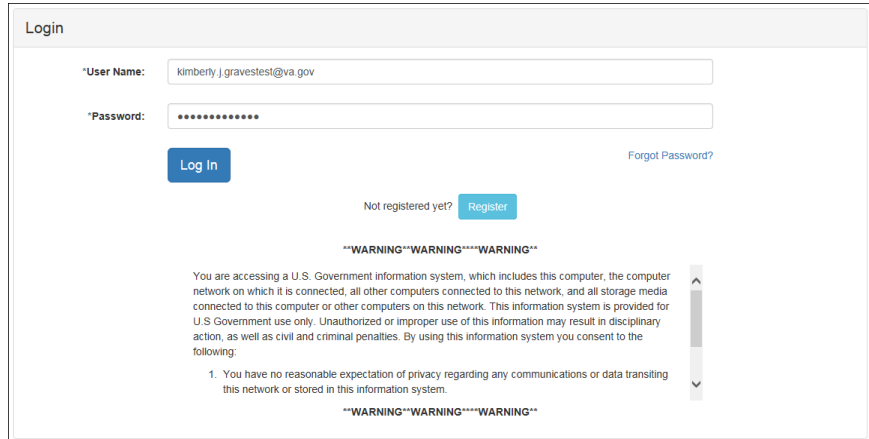

*Figure 5: Log In page*

- <span id="page-5-2"></span>i. Click the **Log In** button.
- j. The Change Password page displays. Registered

#### **2.2 Change Password**

<span id="page-6-0"></span>After logging into the application for the first time, you are required to change the password to something that you will easily remember.

1. Enter the temporary password in the Current Password textbox.

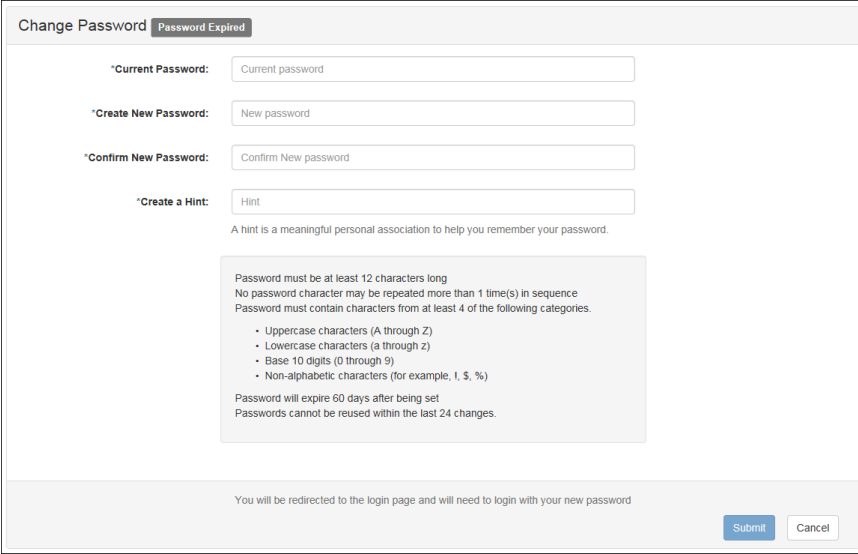

*Figure 6: Change Password page*

- <span id="page-6-1"></span>a. Enter your new password in the Create New Password textbox.
- b. Minimum 12 characters
- c. Complexity: minimum of 1 uppercase, 1 lowercase, 1 number, 1 special character
- d. Do use two characters consecutively. Ex: pa*ss*word, *22*, *##*
- e. Reenter your new password in the Reenter New Password textbox.
- f. Enter a hint to remind you of your password in the Create a Hint textbox.
- g. Click the **Submit** button.

#### **Note:** *\* indicates required field.*

The confirmation message is displayed at the top of the Login page.

Your Password has been successfully changed. Use your Username and New Password to login to the system.

*Figure 7: Change Password Confirmation*

<span id="page-6-2"></span>**Note:** *Ensure that your password meets the system requirements when changing your login credentials. These requirements are displayed at the bottom of the Change Password page.*

**Note:** *The Password Expired label is only displayed when the password needs to be changed.*

**Note:** *You can change your password at any time by using the above steps after clicking the* **Change Password** *button on the Home page. The Change Password page can also be accessed from the Utilities dropdown menu located on the Menu bar at the top of the Home page.*

**Note:** *To access the additional Utilities menu options from a mobile device; click the additional menus button at the top of the page. Click the Utilities dropdown arrow to display the sub-menus.*

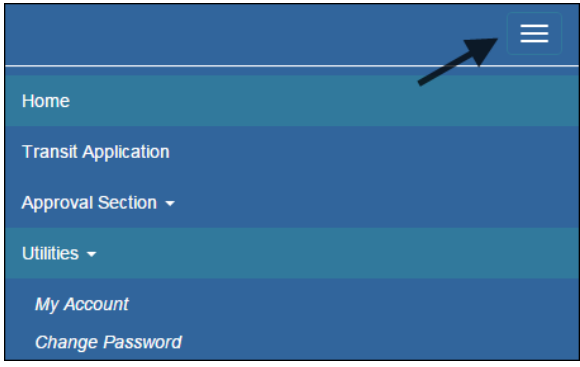

*Figure 8: Utilities Menu Options*

# <span id="page-7-1"></span>**2.3 Password Recovery**

<span id="page-7-0"></span>Use the following steps to recover your password.

1. From the Login page; click the *Forgot Password?* link. The Forgot Password page displays.

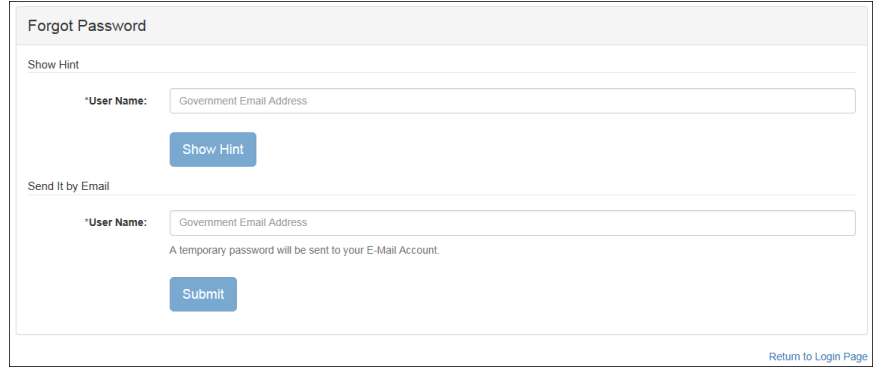

*Figure 9: Forgot Password page*

- <span id="page-7-2"></span>a. The Show Hint section allows the user to view the Hint entered when the password was last changed. Enter the username and click the **Show Hint** button.
- The Forgot Password page is redisplayed with the Hint and allows the user to log in from this page.

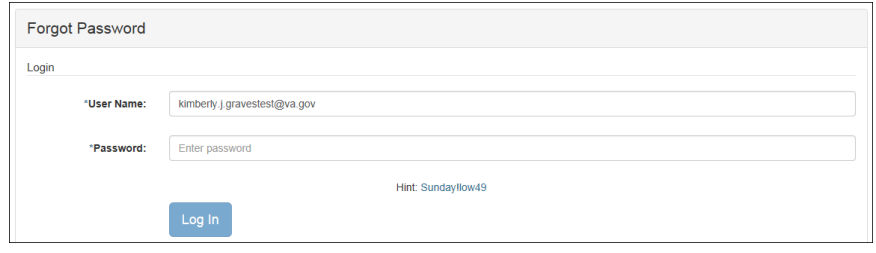

*Figure 10: Show Hint*

<span id="page-7-3"></span>b. Send It By Email allows the user to retrieve a temporary password through email. The password is sent to the email address entered when the account was created. Enter your username and click the **Submit** button.

**Note:** *\* indicates required field.*

 The Login page displays. Enter the username and the retrieved password. Follow the instructions in **Section 2.2 Change Password** to change the password.

#### **2.4 My Account**

<span id="page-8-0"></span>My Account allows the user to update personal information.

1. From the Home page; click the **My Account** button. The Update My Account Information page displays.

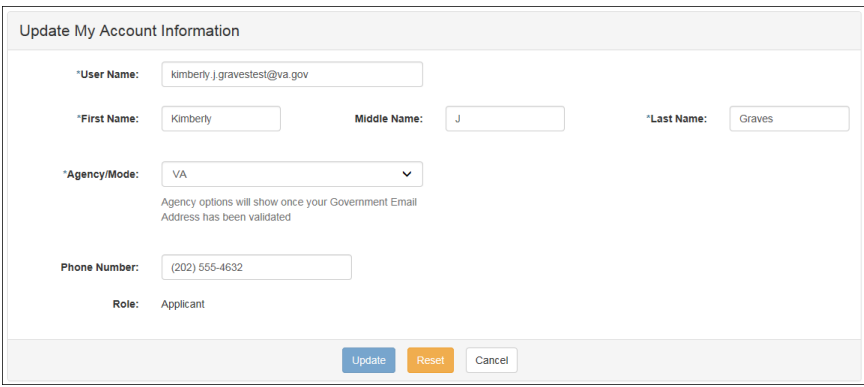

*Figure 11: Update My Account page*

<span id="page-8-1"></span>The information entered when the account was registered is pre-populated in the fields. Update the information as needed.

> a. Click the **Update** button to save the changes. The account information is updated and the Home page is displayed with a confirmation message at the top of the page.

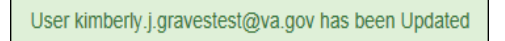

*Figure 12: Update My Account Confirmation*

<span id="page-8-2"></span>**Note:** *You can update your account information at any time by using the above steps after clicking the* **My Account** *button on the Home page. The My Account page can also be accessed from the Utilities dropdown menu located on the Menu bar at the top of the Home page.*

**Note:** *To access the additional Utilities menu options from a mobile device; click the additional menus button at the top of the page. Click the Utilities dropdown arrow to display the sub-menus.*

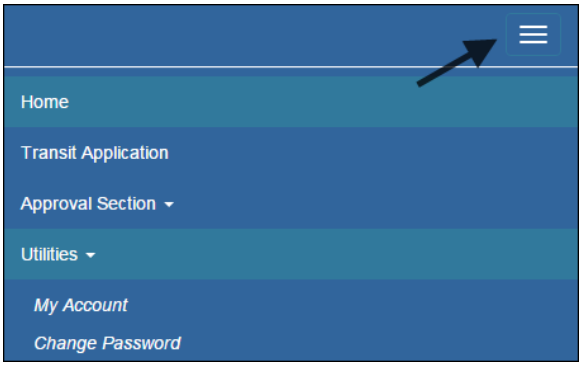

*Figure 13: Utilities Menu Options*

# <span id="page-9-3"></span>**2.5 Session Time Out**

<span id="page-9-1"></span><span id="page-9-0"></span>If your session is inactive (i.e., you have not typed data into an existing page, requested a new page, submitted data, etc.) for 45 minutes, you will be automatically logged out.

### **2.6 Exit**

- To exit the system from a desktop, click the **Logout** button on the home page.
- <span id="page-9-2"></span> $\bullet$  To exit the system from a mobile device, click the additional menu button  $\blacksquare$  at the top of page. Click the Logout button. The Login page is displayed.

# 3. **OVERVIEW OF THE HOME PAGE**

The tabs and links available to you on the home page are determined by your assigned user role. User roles are assigned by TRANServe and the Agency Program Office.

The home page is divided into two sections:

- The menu bar displays at the top of the page and displays the following:
	- $\bullet$  Home Click this tab to display the home page.
	- Transit Benefit Application Click this tab to display the Select An Action To Continue page.
	- Utilities Click this tab to display My Account and Change Password sub-menu options.
	- Admin This functionality is only available for administrators. Click this tab to display User Admin and/or Role Admin sub-menu options.
	- Logout Click this tab to logout of the application.
- The main section of the home page displays buttons representing functions you can execute within the application.
- Transit Benefit Application Click this button to display the Select An Action To Continue page.
- My Account Click this button to display the My Account page.
- Change Password Click this button to display the Change Password page.
- Log Out Click this link to log out of the application system.

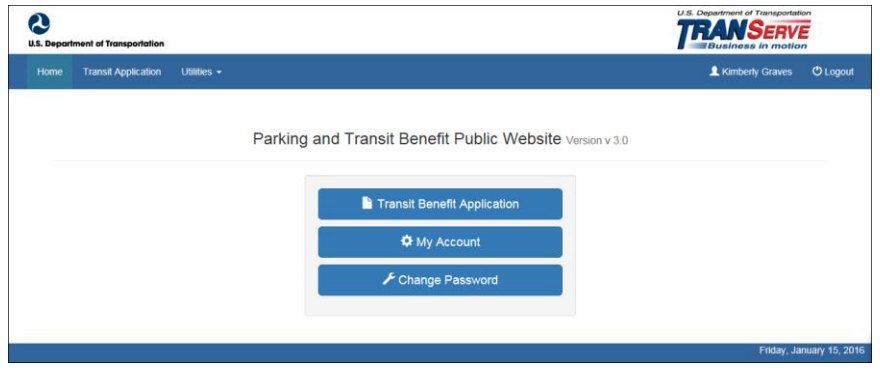

*Figure 14: Website Home page*

<span id="page-10-1"></span>**Note:** *To access the additional menu options from a mobile device; click the additional menus button at the top of the page. The additional menu options are displayed. Applicants do not see all sections*

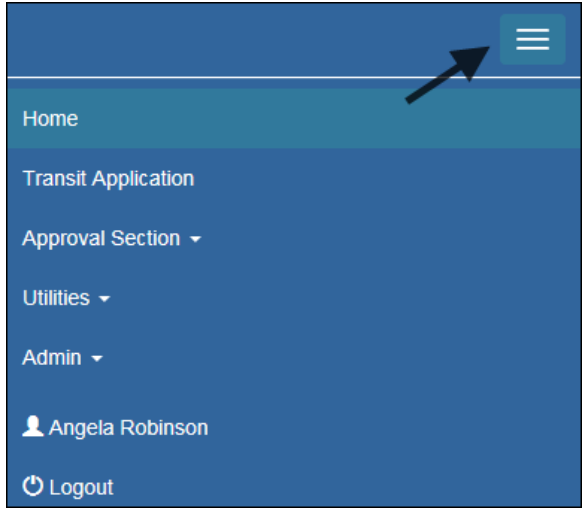

*Figure 15: Additional Menu Options*

#### <span id="page-10-2"></span>**3.1 Transit Benefit Application**

<span id="page-10-0"></span>The Transit Benefit Application option allows the applicant to request information, withdraw from the program, make address and SmarTrip® changes, and to certify/enroll in the transit benefit program.

1. From the Home page; click the **Transit Benefit Application** button. The Select An Action To Continue page displays.

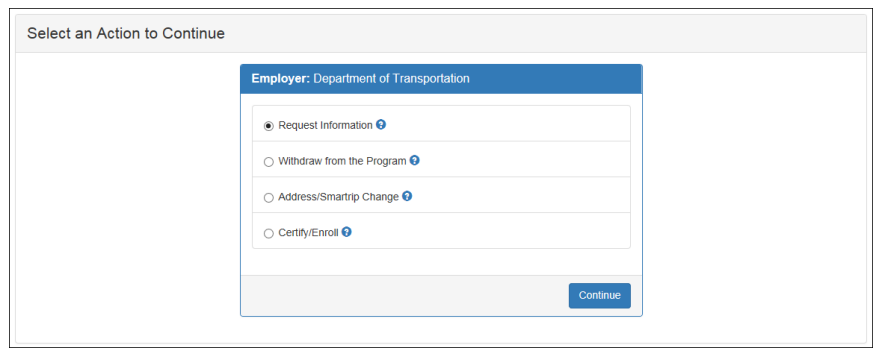

*Figure 16: Select An Action To Continue page*

#### <span id="page-11-2"></span><span id="page-11-0"></span>*3.1.1 Request Information*

The applicant can request information from their DOI-BOEM Point of Contact by submitting questions regarding the transit benefit program or a submitted application through the Point of Contact (POC).

1. The Request Information radio button is selected by default when the page is displayed. Click the **Continue** button to display the Request Information page.

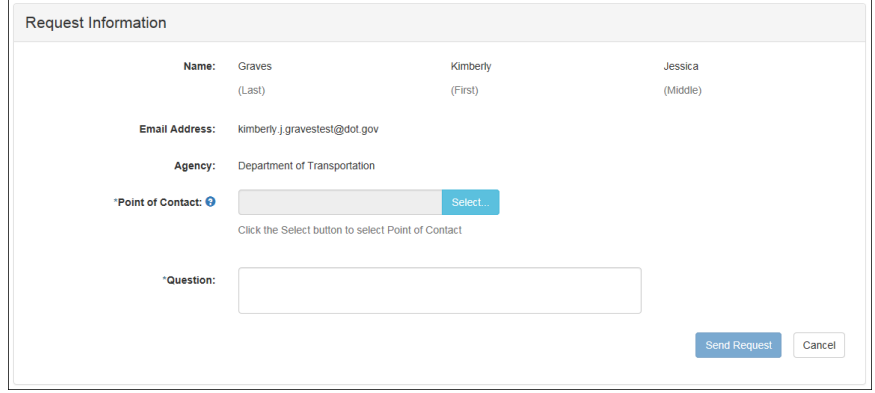

*Figure 17: Request Information page*

- <span id="page-11-3"></span>a. If a POC has been selected it will pre-populate in the Point of Contact textbox. To select a POC, click the **Select** button to display the available POCs in a separate window.
- b. Select a POC from the list.
- c. Enter the question or concern in the Question textbox and click the **Send Request** button.
- d. An email is sent to the selected POC. The Home page is displayed with a confirmation message at the top of the page.

Thank you, your request has been sent.

*Figure 18: Request Information Confirmation*

#### <span id="page-11-4"></span><span id="page-11-1"></span>*3.1.2 Withdraw from the Program*

The applicant can submit a request to withdraw from the program at any time.

1. Select the Withdraw from the Program radio button.

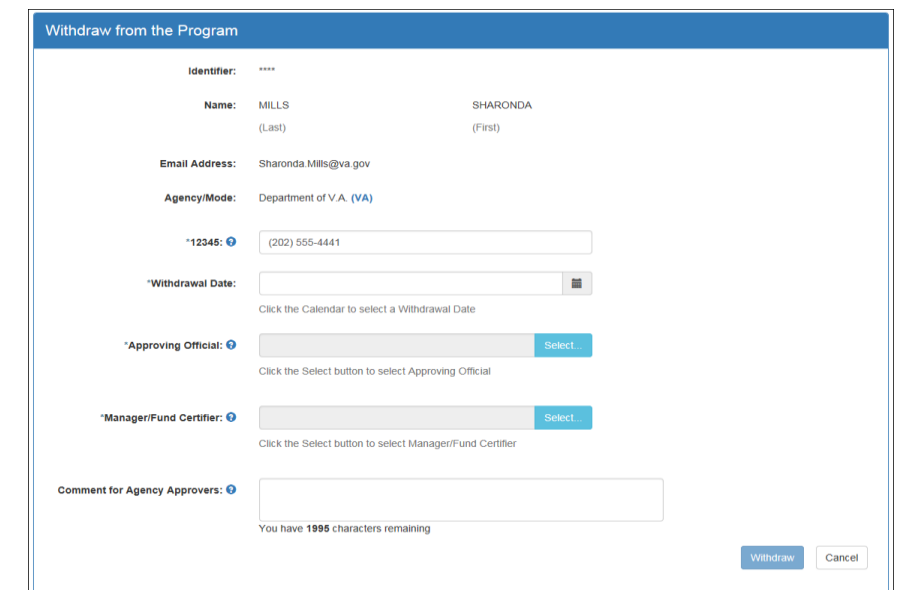

a. Click the **Continue** button. The Withdraw From The Program page is displayed.

*Figure 19: Withdraw From The Program page*

<span id="page-12-0"></span>b. Click the pop up calendar to select a withdrawal date. Click the **Select** button to display the list of supervisors.

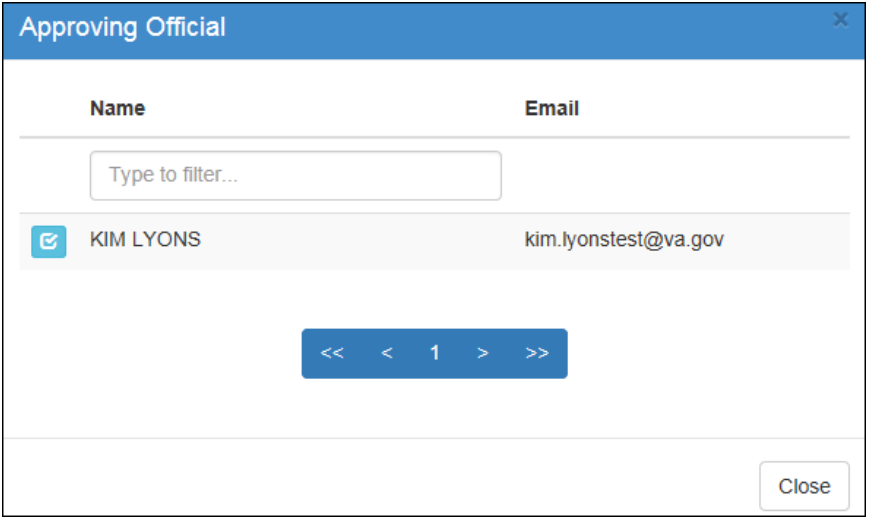

*Figure 20: Supervisors (1st Approver)*

- <span id="page-12-1"></span>c. Select your Supervisor. If you do not see your supervisor: please contact your supervisor advise them to register, and contact your agency main coordinator for elevation. Information on page 1-1.
- d. Click the **Select** button to display the list for your agency's Local/Regional Coordinators.

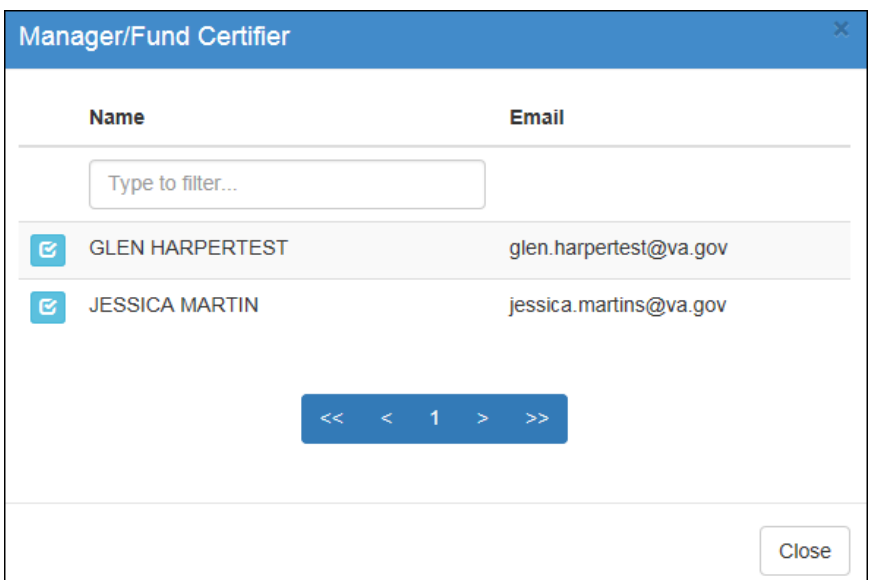

*Figure 21: Local/Regional Coordinators (2nd Approver)*

- <span id="page-13-1"></span>e. Select your Local/Regional Coordinator.
- f. Enter any information that will assist your Agency Approver with processing your application in the Comment for Agency Approvers textbox.
- g. Click the **Withdraw** button. The request is sent to TRANServe and a confirmation message is displayed at the top of the page.

Thank you, your application to Withdraw from the Program has been submitted.

#### *Figure 22: Withdraw Confirmation*

<span id="page-13-2"></span>**Note:** *The applicant must be enrolled in the Transit Benefit Program to withdraw. Registering a username does not mean that the applicant has enrolled in the program.*

#### <span id="page-13-0"></span>*3.1.3 Address/SmarTrip® Change*

The applicant can submit a request to update an address or SmarTrip® number (Washington DC-Region only). **DO NOT ENTER DEBIT CARD NUMBER**

- 1. Select the Address/ SmarTrip® radio button.
	- a. Click the **Continue** button. The Change Address/ SmarTrip® page is displayed.

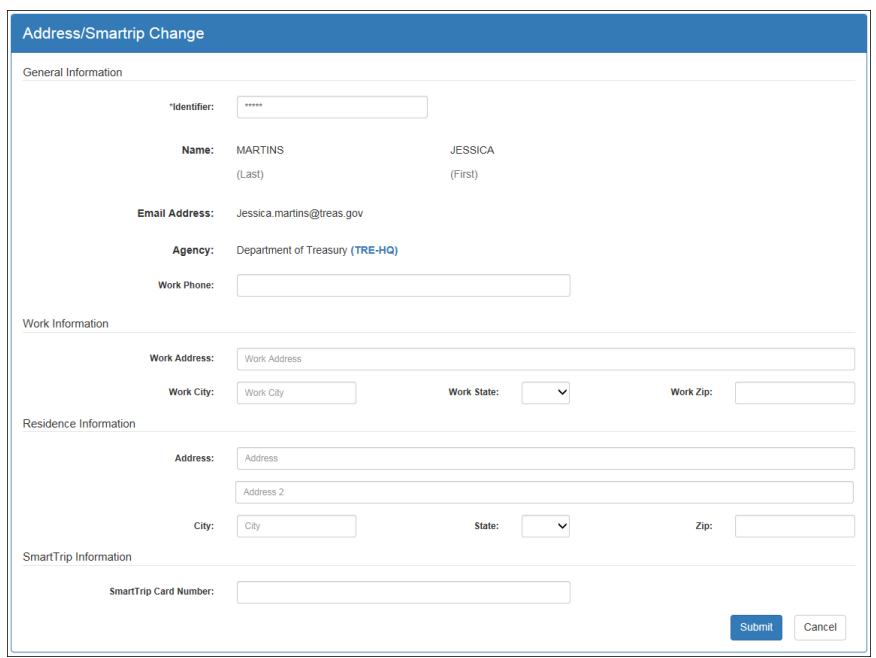

*Figure 23: Change Address/ SmarTrip® page*

- <span id="page-14-1"></span>b. Update the applicable information. Only update the section that needs to be changed. You are not required to complete an entirely new application.
- c. Click the **Submit** button. The request is sent to TRANServe and a confirmation message is displayed at the top of the page.

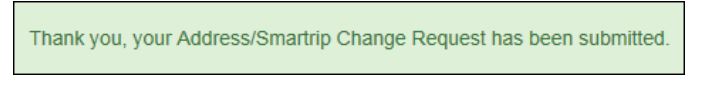

*Figure 24: Address/ SmarTrip® Confirmation*

<span id="page-14-2"></span>**Note:** *The applicant must be enrolled in the Transit Benefit Program to change address/ SmarTrip® information. Registering a username does not mean that the applicant has enrolled in the program.*

#### <span id="page-14-0"></span>*3.1.4 Certify/Enroll*

The Certify/Enroll allows the applicant to enroll in the transit benefit program by submitting an application.

- 1. Select the Certify/Enroll radio button.
	- a. Click the **Continue** button. The Warning page is displayed.

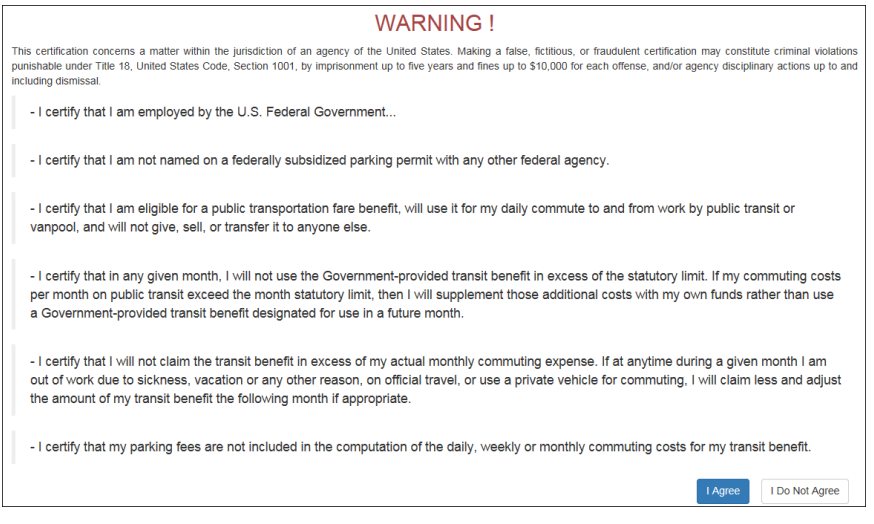

*Figure 25: Warning page*

<span id="page-15-0"></span>b. After reading the message; click the **I Agree** button. The Transit Benefit Application Worksheet is displayed.

**Note:** *If the applicant does not agree, click the* **I Do Not Agree** *button to display the Select An Action To Continue page.*

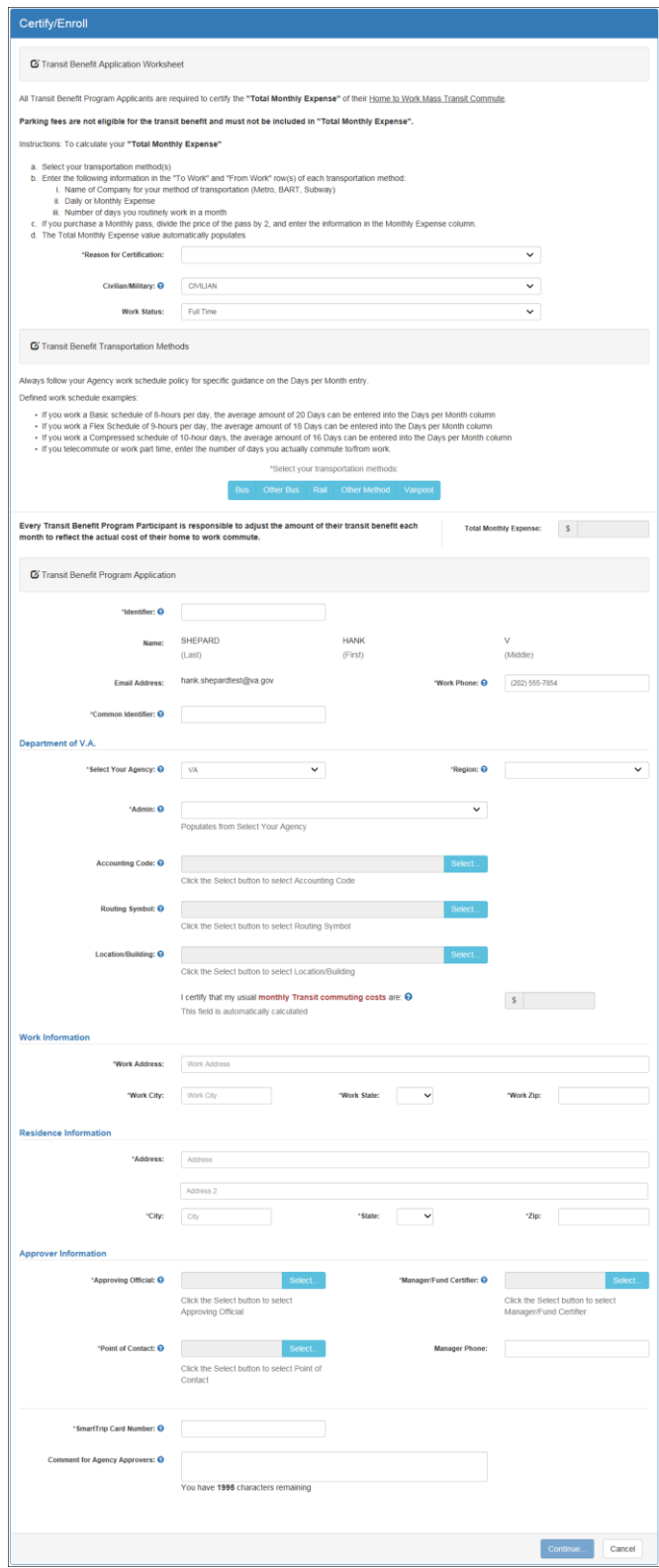

*Figure 26: Transit Benefit Application Worksheet*

<span id="page-16-0"></span>**Note:** *\* indicates required field.*

- c. Select the reason for certification.
- Address or SmarTrip® Card Number Change This selection is only used to make updates to the address or SmarTrip® card number. Do not select this reason if changing transportation amounts. This feature routes the application directly to TRANServe for faster processing.
- Agency Change
- Annual Certification/Recertification This selection requires the applicant to certify to completion of the Transit Benefit Integrity Awareness training.
- Scan and email IntegrityTraining Certificate to the Local/Regional Coordinator.

Use the blue question mark next to each field for additional assistance.

 New Transit Benefit Participant – This selection requires the applicant to certify to completion of the Transit Benefit Integrity training by scanning and emailing IntegrityTraining Certificate to the Local/Regional Coordinator.

Use the blue question mark next to each field for additional assistance.

- Rate Change
- SmarTrip and Rate Change
- Select Employment Type. (This feature default to Civilian)
- Select your work status. (This feature defaults to Full Time)
- Full Time
- Part time
- Intern
	- d. Select your transportation method(s).
- Bus

| <b>Bus to Work:</b>                                                                                                    |                 | $\mathsf S$   |                               | S                       |
|----------------------------------------------------------------------------------------------------|-----------------|---------------|-------------------------------|-------------------------|
|                                                                                                    | Name of Company | Daily Expense | Days per Month                | Monthly Expense         |
| <b>Bus from Work:</b>                                                                                                    |                 | $\mathsf S$   |                               | $\mathsf S$             |
|                                                                                                    | Name of Company | Daily Expense | Days per Month                | Monthly Expense         |
| Other Bus to Work:                                                                                                    |                 | $\mathsf{s}$  |                               | $\overline{\mathbf{S}}$ |
|                                                                                                    | Name of Company | Daily Expense | Days per Month                | Monthly Expense         |
| Other Bus from Work:                                                                                                    |                 | $\mathsf{s}$  |                               | s                       |
|                                                                                                    | Name of Company | Daily Expense | Days per Month                | Monthly Expense         |
| Every Transit Benefit Program Participant is responsible to adjust the amount of their transit benefit each<br>month to reflect the actual cost of their home to work commute. |                 |               | <b>Total Monthly Expense:</b> | $S = 0.00$              |

*Figure 27: Bus Method*

<span id="page-17-0"></span>Other Bus

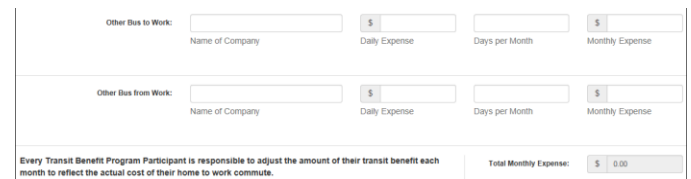

#### *Figure 28: Other Bus Method*

<span id="page-18-0"></span>Rail

| Rail to Work:   |                 | S                                                                                                    |                        | S                    |
|-----------------|-----------------|----------------------------------------------------------------------------------------------------|------------------------|----------------------|
|                 | Name of Company | Daily Expense                                                                                               | Days per Month         | Monthly Expense      |
| Rail from Work: |                 | S                                                                                                    |                        | $\mathsf{s}$         |
|                 | Name of Company | Daily Expense                                                                                               | Days per Month         | Monthly Expense.     |
|                 |                 |                                                                                                    |                        |                      |
|                 |                 | Every Transit Benefit Program Participant is responsible to adjust the amount of their transit benefit each | Total Monthly Expense: | $\mathsf{s}$<br>0.00 |

*Figure 29: Rail Method*

<span id="page-18-1"></span>Other Method

| Other Method to Work   |                 | s             |                | $\mathsf{s}$    |
|------------------------|-----------------|---------------|----------------|-----------------|
|                        | Name of Company | Daily Expense | Days per Month | Monthly Expense |
| Other Method from Work |                 |               |                |                 |
| Other Method from Work |                 | S             |                | s               |
|                        | Name of Company | Daily Expense | Days per Month | Monthly Expense |
|                        |                 |               |                |                 |

*Figure 30: Other Method*

<span id="page-18-2"></span>Vanpool

| Vanpool:                                                                                                    |                 | s             |                               | \$              |
|----------------------------------------------------------------------------------------------------|-----------------|---------------|-------------------------------|-----------------|
|                                                                                                    | Name of Company | Daily Expense | Days per Month                | Monthly Expense |
| Every Transit Benefit Program Participant is responsible to adjust the amount of their transit benefit each<br>month to reflect the actual cost of their home to work commute. |                 |               | <b>Total Monthly Expense:</b> | s<br>0.00       |

*Figure 31: Vanpool Method*

<span id="page-18-3"></span>**Note:** *If all of the methods of transportation are selected, all of the methods will display in one table.* **Note:** *When filling out the method of transportation table, be sure to follow your Agency's work schedule policies.*

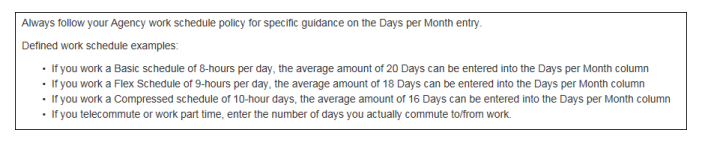

*Figure 32: Sample Agency Work Schedule Policies*

- <span id="page-18-4"></span>e. Fill out the selected method of transportation table for every method routinely used (i.e. Bus and Rail)
- f. Enter the name of the Transit Authority-
- g. If monthly pass is purchased indicate next to name of the Transit Authority- example: RTD Monthly, Marta-Monthly.
- h. Enter Monthly cost
- i. Enter number of days per month (max 20) you commute home/work
- j. If daily pass is purchased enter in daily cost
- k. Enter number of days per month (max20) you commute home/work

|                        | Name of Company                                                                                             | \$3.20<br>Daily Expense | Days per Month                | Monthly Expense        |
|------------------------|----------------------------------------------------------------------------------------------------|-------------------------|-------------------------------|------------------------|
| <b>Rail from Work:</b> | <b>BFW</b>                                                                                                  | $S = 3.20$              | 16                            | S<br>51.20             |
|                        | Name of Company                                                                                             | Daily Expense           | Days per Month                | Monthly Expense        |
|                        | Every Transit Benefit Program Participant is responsible to adjust the amount of their transit benefit each |                         | <b>Total Monthly Expense:</b> | $\mathsf{s}$<br>102.40 |

*Figure 33: Method of Transportation Table*

<span id="page-19-0"></span>**Note:** *The Monthly Expense and the Total Monthly Expense is automatically calculated when you enter the Daily Expense and the Days per Month.*

- l. Enter the Identifier. This may be the last four digits of your social security number, your employee identification number or another indicator specified by your Agency. If not sure, you may check the help menu.
- m. Enter the Common Identifier. This is information used to activate the TRANServe Card. The card activation key may be a word phrase or number.

Use the blue question mark next to each field for additional assistance.  $\bullet$ 

n. Select the Region associated with your Point of Contact, refer to field below to find your region next to your Point of Contacts name:

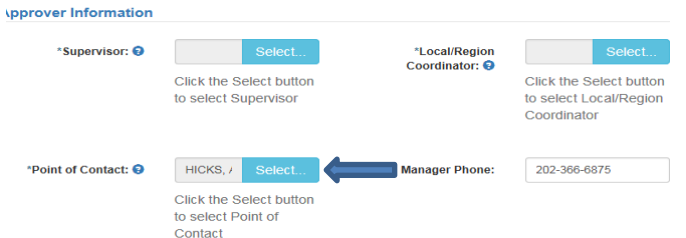

- o. Admin will auto populate.
- p. Click the **Select** link to display a list of *each portion* of accounting for your agency, must update each portion.

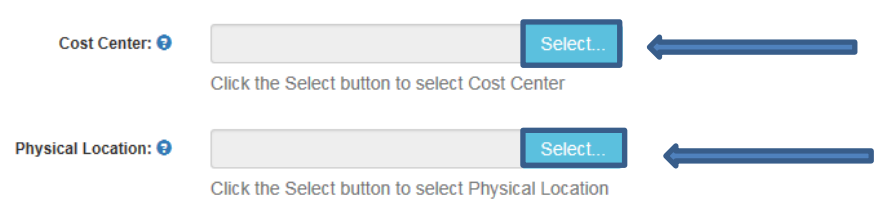

Use the blue question mark next to each field for **additional assistance.** 

- q. Enter your Work Information**.**
- r. Enter your Residence Information. (The address from which you routinely commute)
- s. Click the **Select** button to display the list of agency Supervisors. Only select your supervisor. Use the blue question mark next to each field for additional assistance.

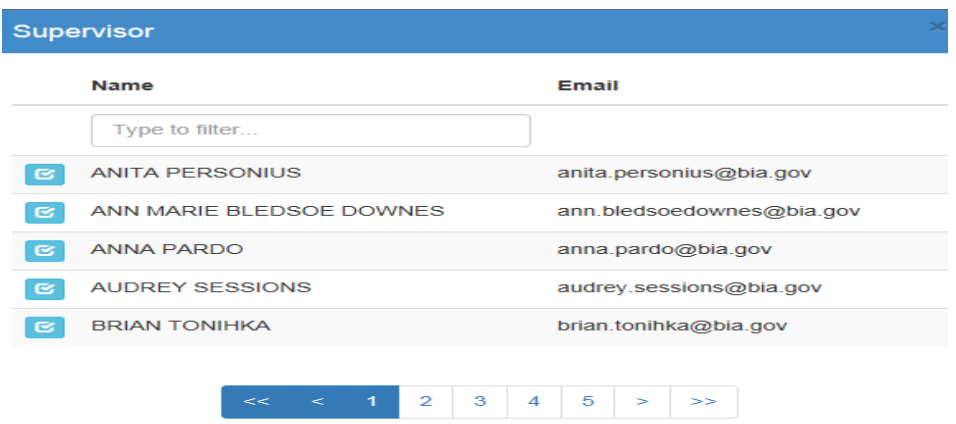

*Figure 34: Supervisor*

- <span id="page-20-0"></span>t. Select your Supervisor, if you do not see your supervisor, click on the blue question mark **O** for directions.
- u. Click the **Select** button to display the list for your agency's Local/Regional Coordinators, if you do not see your Local/Regional Coordinator, click on the blue question mark  $\bullet$  for directions.

| <b>Local/Region Coordinator</b>   |                                 |                           |  |
|-----------------------------------|---------------------------------|---------------------------|--|
| <b>Name</b>                       |                                 | Email                     |  |
| Type to filter                    |                                 |                           |  |
| <b>CORAZON DELAVEGA</b><br>$\sim$ |                                 | corazon.delavega@bia.gov  |  |
| <b>ECHOHAWK NECONIE</b><br>œ      |                                 | echo-hawk.neconie@bia.gov |  |
| <b>EDWARD WERMY</b>               |                                 | edward.wermy@bia.gov      |  |
| <b>GARY HANSON</b>                |                                 | gary.hanson@bia.gov       |  |
| <b>IRA NEWBREAST</b>              |                                 | ira.newbreast@bia.gov     |  |
|                                   |                                 |                           |  |
|                                   | $\prec$<br>$\blacktriangleleft$ | 2<br>÷<br>$\rightarrow$   |  |

*Figure 35: Local/Regional Coordinator*

- <span id="page-20-1"></span>v. Select your Local/Regional Coordinator.
- w. Click the **Select** button to display the list for your agency's Points of Contact.

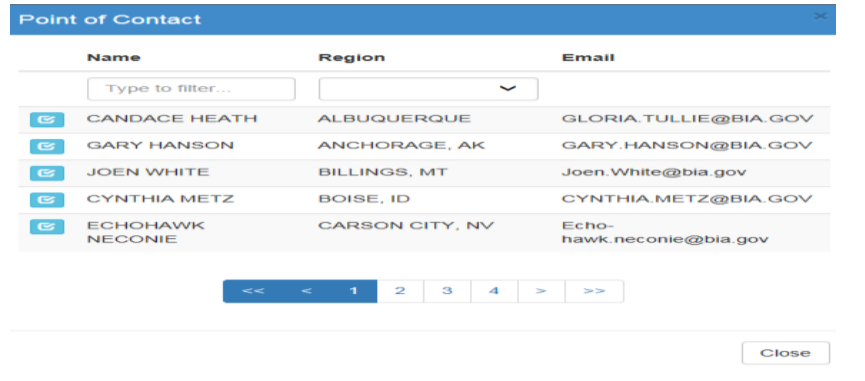

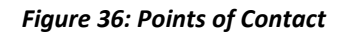

<span id="page-20-2"></span>x. Select your Point of Contact- the same name as your Local/Regional Coordinator.

y. For NCR participants – (Washington DC) enter your Regegistered SmarTrip $\circ$  card information. Please click on the  $\bullet$  to enter the correct format of card number. All Regional or Debit Card particiapnts enter -**NA**. DO NOT ENTER DEBIT CARD NUMBER.

> Type #1: 012345678 C3DW803 = **012345678** Type #2: C3DW017 0020 0001 5644 364 6 = **015644364** Type #3: GD1137 0167 0693 4564 7992 9601 = **01670693456479929601**

z. Enter any information that will assist your Agency Approvers with processing your application in the Comment for Agency Approvers textbox.

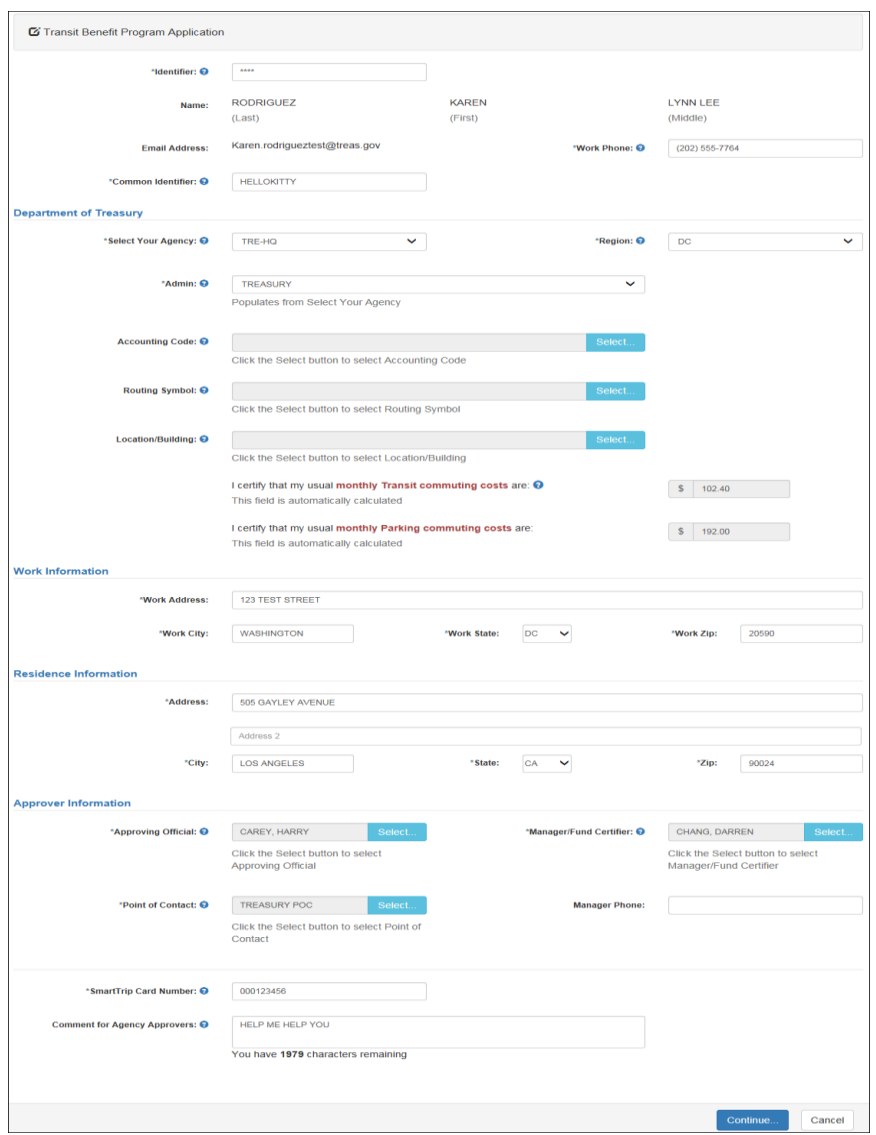

*Figure 37: Completed Transit Benefit Application*

<span id="page-21-0"></span>aa. Click the **Continue** button. The SmartBenefits<sup>®</sup> Program page is displayed, if you have selected the box that indicates you are a SmartBenefits Participant.

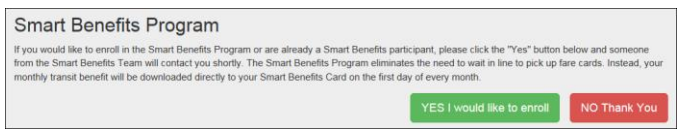

*Figure 38: SmartBenefits® Program page*

- <span id="page-22-1"></span>bb. Click the **YES I** would like to enroll button to join the SmartBenefits. program. By clicking yes, you agree to have your transit benefit downloaded to your SmarTrip® card the first of every month. (Mandatory for methods that accept SmarTrip®)
- cc. Click the **NO Thank You** button if you do not want to join the SmartBenefits program.

**Note:** *Your Name, Email Address, Work Phone, and Agency/Mode are pre-populated with the information you entered when you registered. Verify that the information is correct.*

dd. After clicking the **YES** or **NO** button, a confirmation message is displayed.

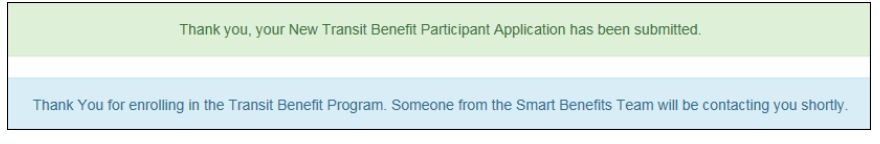

*Figure 39: Transit Benefit Program Confirmation*

<span id="page-22-2"></span>**Note:** *The SmartBenefits® program confirmation message is only displayed when the applicant enrolls in the SmartBenefits® program.*

#### <span id="page-22-0"></span>*3.1.5 Disapproved Applications*

Disapproved Applications are sent back to the applicant. The applicant must make corrections and resubmit the application to continue the application approval process.

1. From the Home page; click the **Transit Benefit Application** button. The Select An Action To Continue page displays. The reason the application was disapproved is displayed at the top of the page.

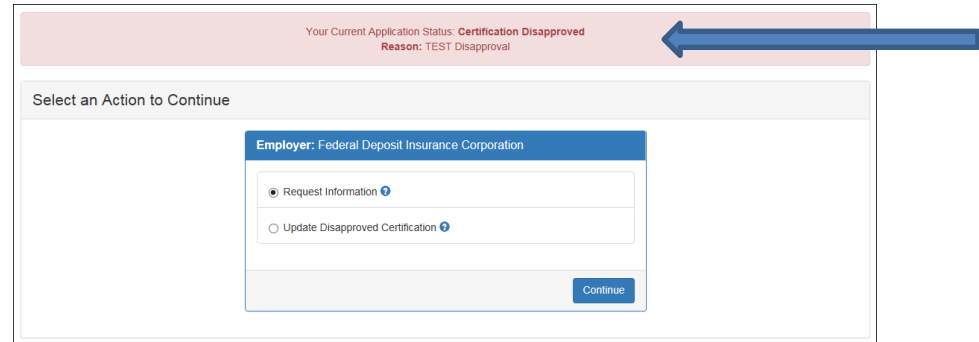

*Figure 40: Select An Action To Continue page*

- <span id="page-22-3"></span>a. Select the Update Disapproved Application radio button.
- b. Click the **Continue** button. The Warning page is displayed.

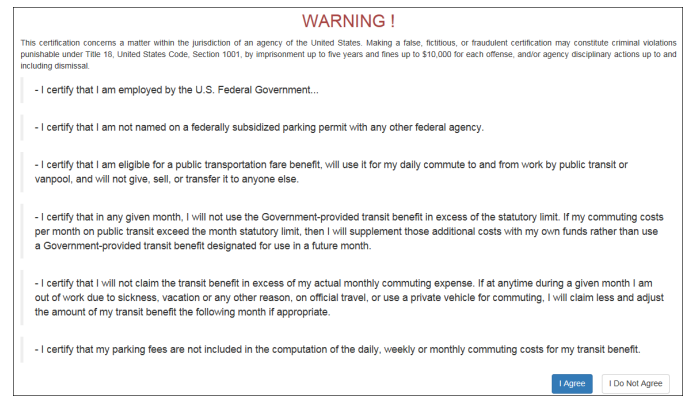

*Figure 41: Warning page*

<span id="page-23-0"></span>c. After reading the message; click the **I Agree** button. The disapproved Transit Benefit Application Worksheet is displayed.

**Note:** *If the applicant does not agree, click the* **I Do Not Agree** *button to return to the Select An Action To Continue page.*

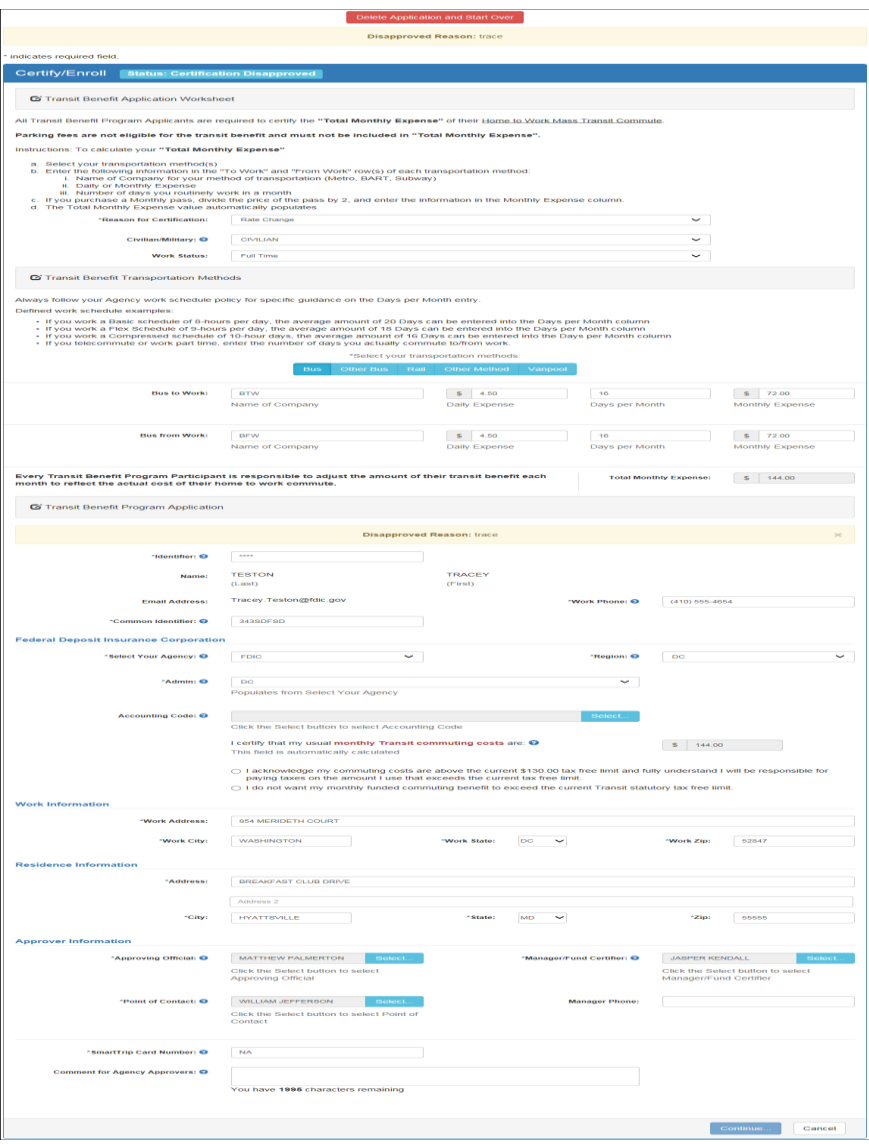

*Figure 42: Disapproved Transit Benefit Application Worksheet*

- <span id="page-24-0"></span> The reason the application was disapproved is displayed at the top of the Transit Benefit Application Worksheet and the Transit Benefit Program Application.
- The information the applicant entered when the application was submitted is displayed. Make the required corrections and resubmit the application by clicking the **Continue** button.

Click the **Delete Application and Start Over** button to delete the existing application. Doing this will revert the application back to the last submitted application. If this is your first application using this system, only the Profile information will display.

# **APPENDIX A: SMARTRIP CARD INSTRUCTIONS**

<span id="page-25-0"></span>For SmartBenefit Participants: Purchase and Register a SmarTrip® card

SmarTrip® card usage is mandatory for all participants in the National Capital Region.

- 1. Purchase a SmarTrip® Card This is a reloadable electronic fare card. Using a reloadable card supports government initiatives to support and improve the environment through more sustainable practices.
	- a. You can purchase at a Metro Sales Store, Station Kiosk (these are located in Stations where parking is available, a Commuter Store and many retail establishments.

**Note:** *Look here for more information on locations: http://www.wmata.com/fares/purchase/where.cfm* 

You can also purchase a SmarTrip® Card on line:<http://www.wmata.com/fares/purchase/>

**Note:** *An online order requires you to provide a shipping address which must match the billing address on line with your credit card provider.*

- a. Create a Personal Account to register your SmarTrip® Card. You must register your SmarTrip® card with WMATA in order to receive your transit benefit electronically. Registration may take up to 48 hours to be reflected in the WMATA system. An additional benefit of registering your card is to protect the funds on the card. If lost or stolen you may cancel the card. After you replace your SmarTrip® card, you can transfer the funds to the new card.
- Register your SmarTrip® card here: https://SmarTrip.wmata.com/Registration/Register.aspx
- You must indicate the type of card by matching the serial number on the back with the pattern that is circled below:

Type #1: 012345678 C3DW803 = **012345678** Type #2: C3DW017 0020 0001 5644 364 6 = **015644364** Type #3: GD1137 0167 0693 4564 7992 9601 = **01670693456479929601**

TIP 1: Enlarge the number on a Xerox machine and attach to your application

TIP 2: If your SmarTrip® (or CharmCard) serial number is fewer than nine (9) digits, you need to add  $zero(s)$  to the front to make it nine  $(9)$  digits.